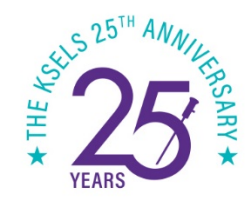

The KSELS 25<sup>th</sup> Anniversary & 48<sup>th</sup> Annual Congress & 11<sup>th</sup> International Symposium

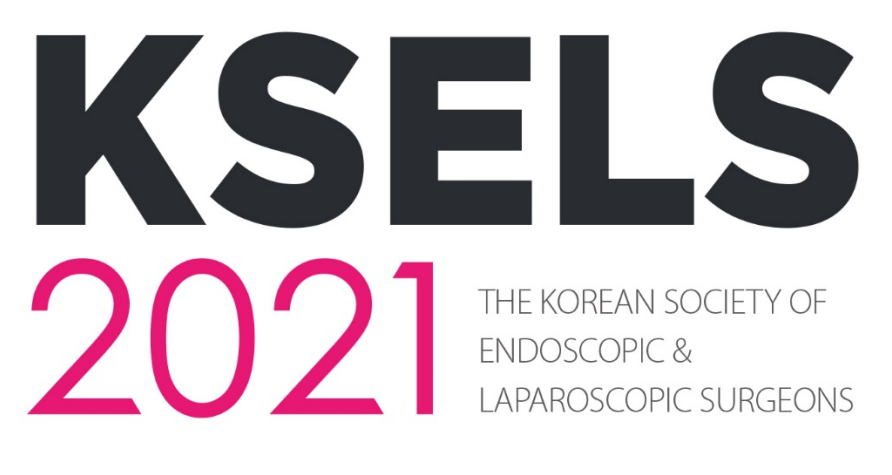

APRIL 22 - 24, 2021 **VIRTUAL CONGRESS** 

www.ksels.com

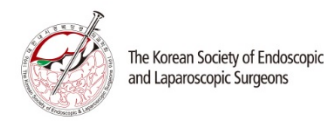

**Guidelines for ZOOM Session and Q&A**

**Ver. English**

**\* 한국어 [Korean] 세션 좌장 스크립트 [CLICK](http://ksels.com/data/KSELS2021_Session_Script_for_Session_Chairs_Kor.docx) \* Script for Session Chairs [English Session]** [CLICK](http://ksels.com/data/KSELS2021_Session_Script_for_Session_Chairs_Eng.docx) **\* Virtual Background File for ZOOM** [CLICK](http://ksels.com/data/KSELS2021_Virtual_Background.jpg)

**All session times for the KSELS 2021 are Korea Standard Time (KST) GMT +9.**

\* Time Zone Converter: [CLICK](https://www.thetimezoneconverter.com/)

\* Overlap App *ONLY for iPhone, iPad and Mac*: [CLICK](https://apps.apple.com/us/app/overlap-by-moleskine-studio/id1516950324)

\* Time Zones Converter App *ONLY for Android*: [CLICK](https://play.google.com/store/apps/details?id=com.techsial.apps.timezones)

A Voyage beyond 25 Years of Excellence!

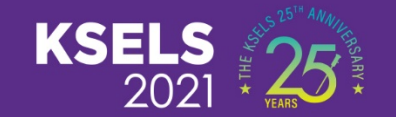

## **1. ZOOM Rehearsal Date**

## **1. ZOOM Rehearsal Date**

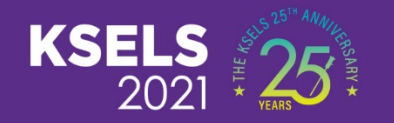

**\* Rehearsal and Session ZOOM Access Links: [http://www.ksels.com/sub02\\_05.php](http://www.ksels.com/sub02_05.php) \* Rehearsal and Session ZOOM Access Links are Same.**

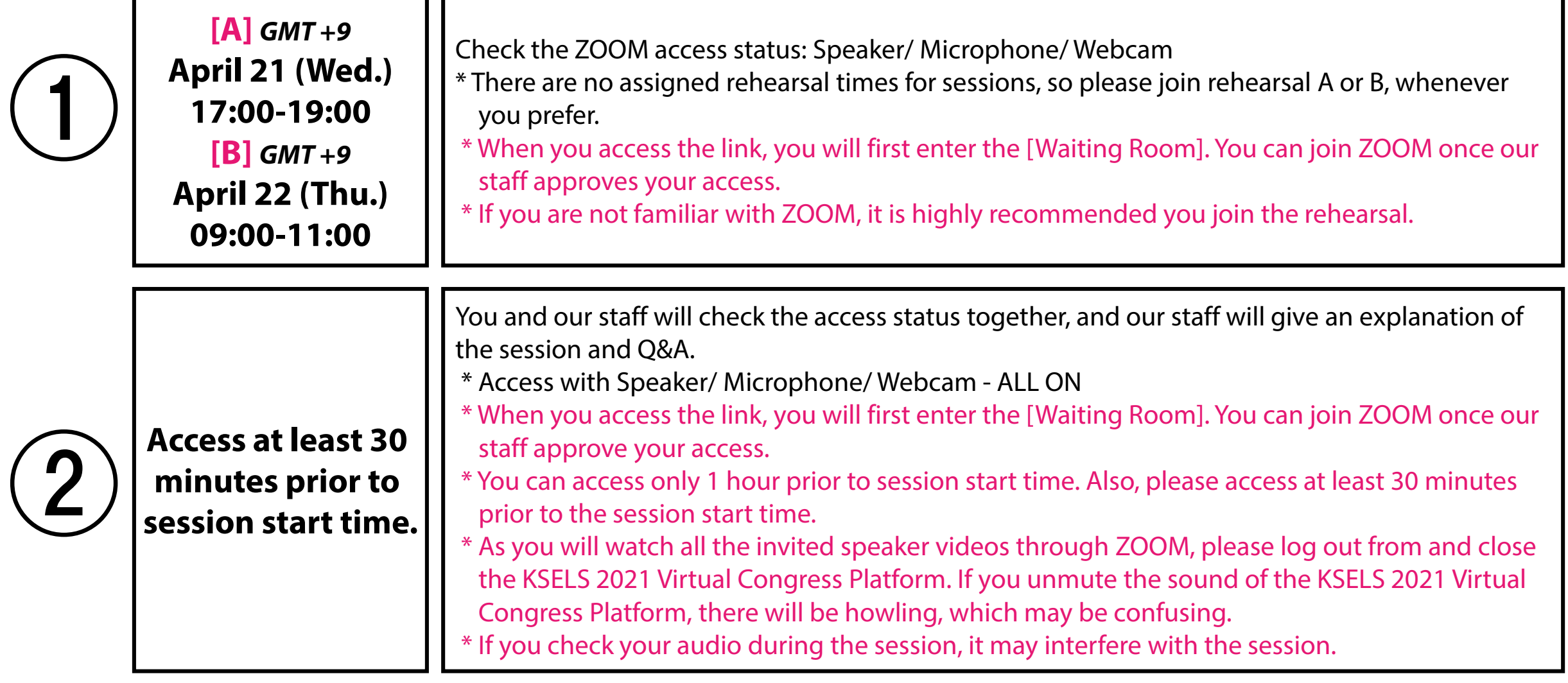

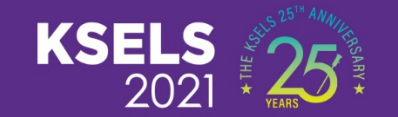

## **2. Information on the Session and Q&A**

## **2. Information on the Session and Q&A**

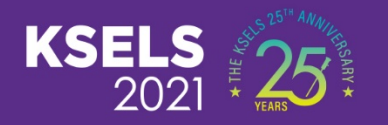

- Rehearsal and Session ZOOM access links will be notified individually by e-mail.
- Please access at least 30 minutes prior to the session start time.
- **(\* Access with Speaker/ Microphone/ Webcam - ALL ON)**
- **(\* When you access the link, you will first enter the [Waiting Room]. You can join ZOOM once our staff approve your access.)**

**(\* If you check your audio during the session, it may interfere with the session.)**

- If you use your own laptop, please use a Microphone (USB our Sound Connect) or Headset to prevent howling.
- When the session starts, (a) session chair(s) will introduce the session and the 1st speaker. All Live Q&As will be done just **after watching video 1 (video 1 > Q&A 1 > video 2 > Q&A 2 ..repeat..)**. (\* All ZOOM screens will be broadcasted live)
- **During the Session**

**Before the Session Starts**

- Also, (a) session chair(s) will introduce the 2nd speaker. > Watch videos > Live Q&A > Introduction > ..repeat.. If there is additional discussion time, additional discussion can be held (ONLY for Community Hospital Sessions).
- After watching video and Q&A 1, session chairs may inquire to speakers/panels about their presentations. Therefore, **please stay with us from the session start to session end**.

## **2. Information on the Session and Q&A**

- All videos can be watched through ZOOM. Therefore, **please log out from and close the KSELS 2021 Virtual Congress Platform**. If you unmute the sound on the KSELS 2021 Virtual Congress Platform, there will be howling, which may be confusing. **Videos**
	- When the Q&A starts, please put your microphone to MUTE on ZOOM. Also, please UNMUTE your microphone on ZOOM when you speak.
	- Due to some cases, our staff MUTE all microphones. If our staff requests you to UNMUTE your microphone, please comply.
	- Our staff will deliver all the questions from participants **through ZOOM Chat**. Therefore, please keep your ZOOM Chat open at all times. Session chairs and panels select and ask questions to speakers on ZOOM Chat.
	- **When session chairs or panels ask any questions, please state the name of the questioner. (\* When questions are picked by session chairs or panels, questioners can win points.)**
	- All invited speakers are required to contact the secretariat regarding their participation on Live Q&A. (\* Session chairs and panels have to participate in Live Q&A.)

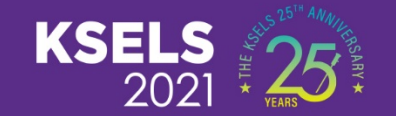

## **3. Access ZOOM**

## **3. Access ZOOM**

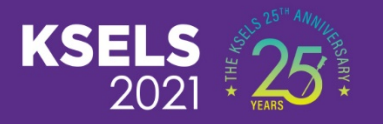

- **\* Rehearsal and Session ZOOM Access Links: [http://www.ksels.com/sub02\\_05.php](http://www.ksels.com/sub02_05.php)**
- **\* There are no assigned rehearsal times for sessions, so please join rehearsal A or B, whenever you prefer.**
- **\* You can access only 1 hour prior to the session start time.**
- **\* Please access at least 30 minutes prior to the session start time.**

## ① **Click the link and access ZOOM**

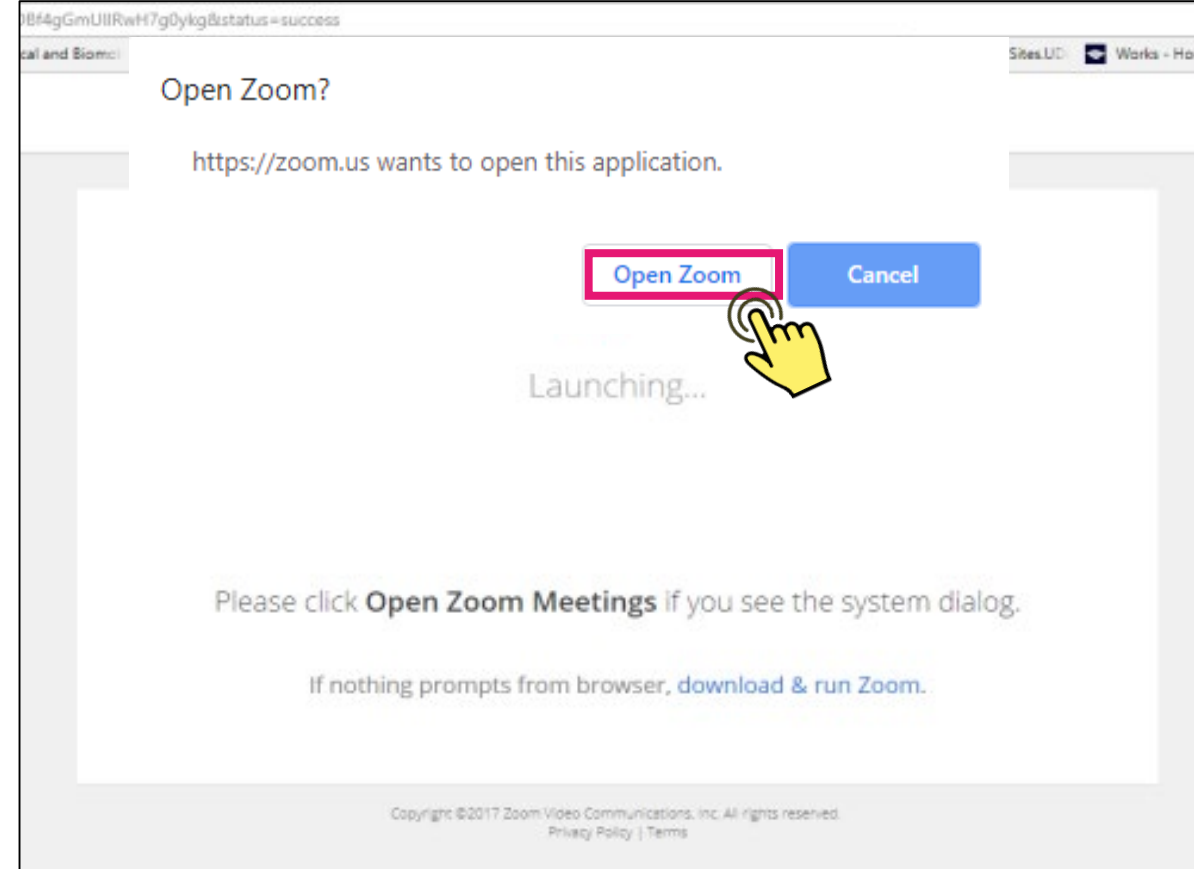

## **3. Access ZOOM**

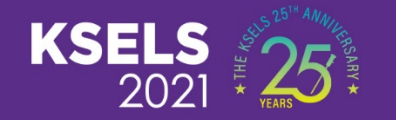

## ② **Click [Join with Video]**

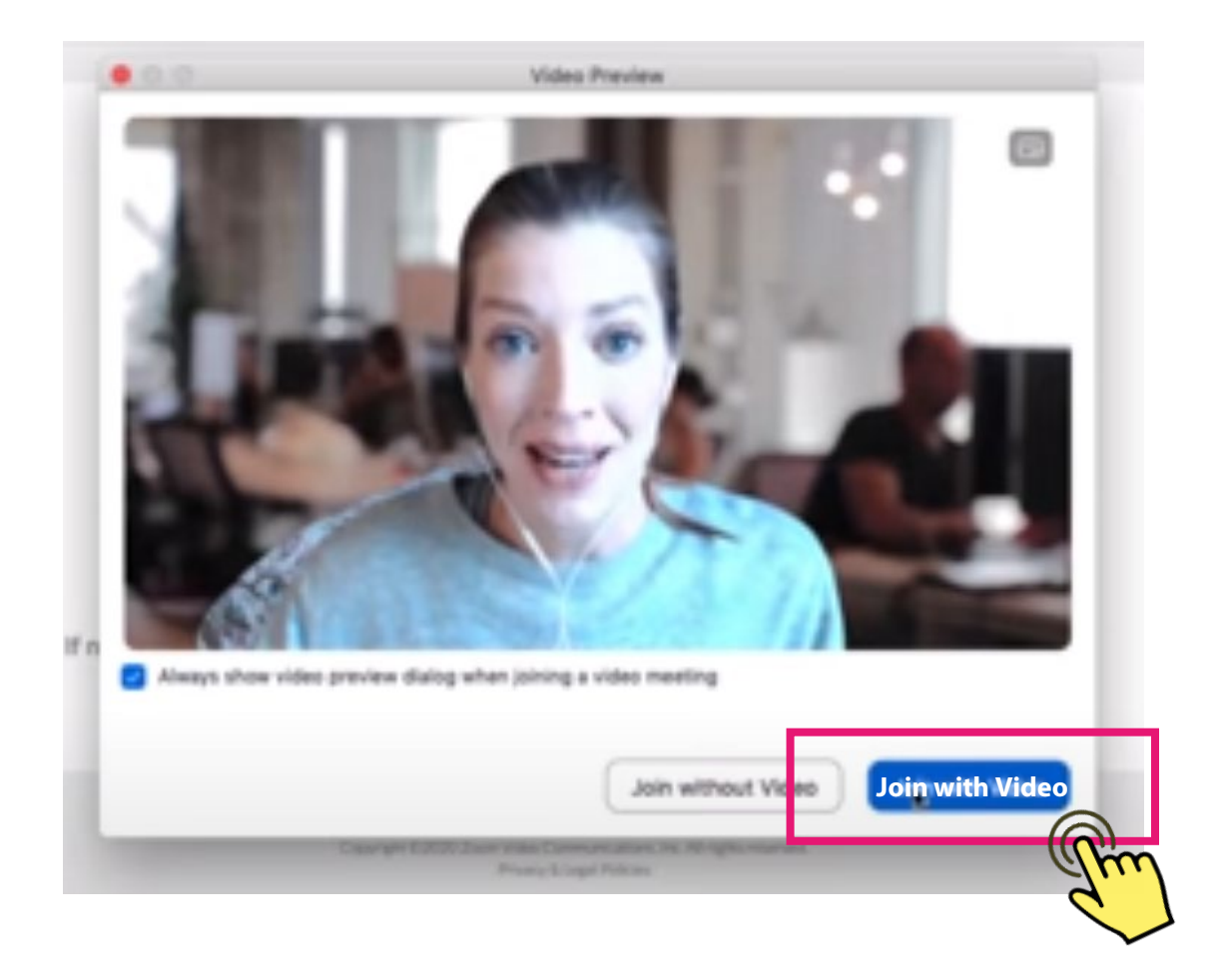

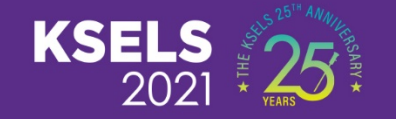

③**When you access the link, you will enter the [Waiting Room]. Also, you can join ZOOM when our staff approves your access. While you are waiting to enter ZOOM, you can test your Audio (Microphone and Speaker).**

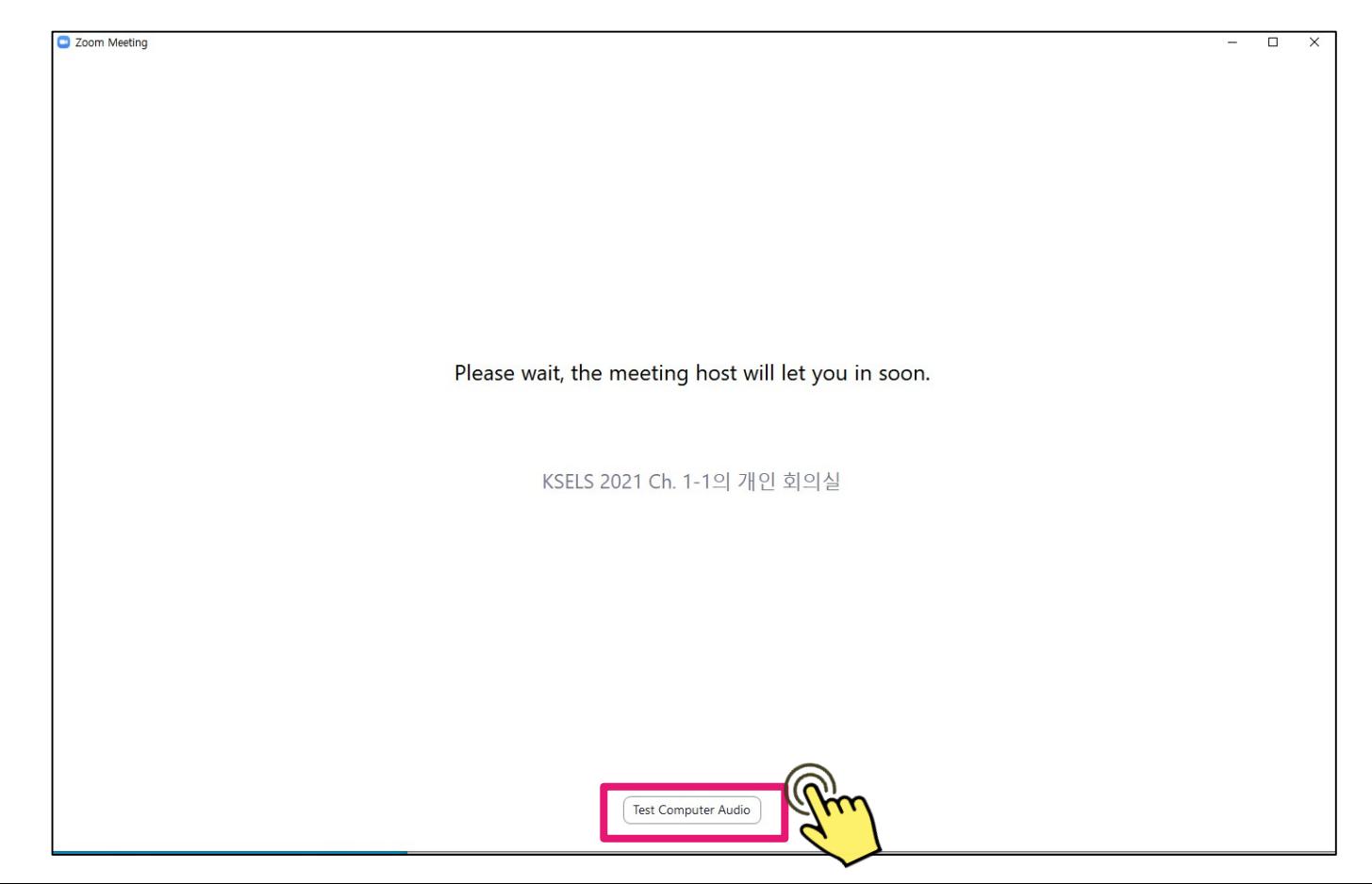

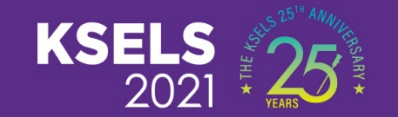

## **4. Watching Videos on ZOOM**

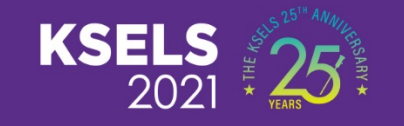

**Click [Participants] button. On the [Participants] list, mouse over [KSELS VOD] participant, then, you can see [More] button. Click [More] and click [Pin]. Then, you can watch the videos on a large screen. \*\* If you do not do this manually, you might get confused because the participant's screen will be big whenever they speak.**

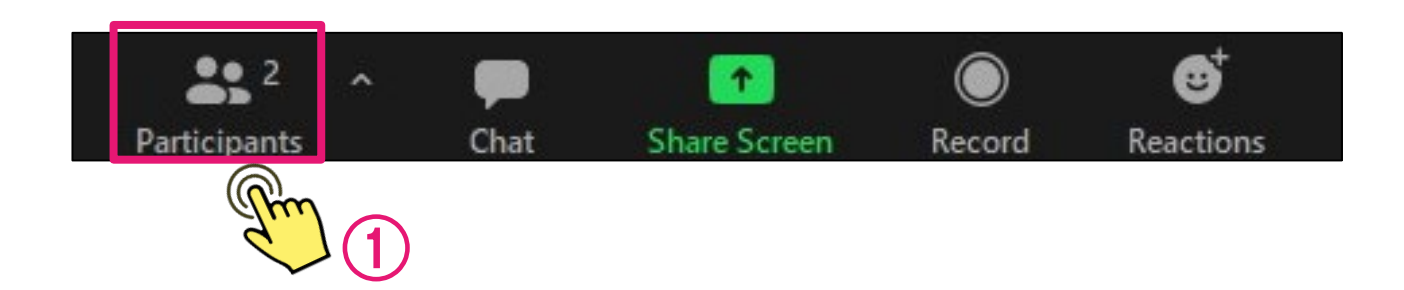

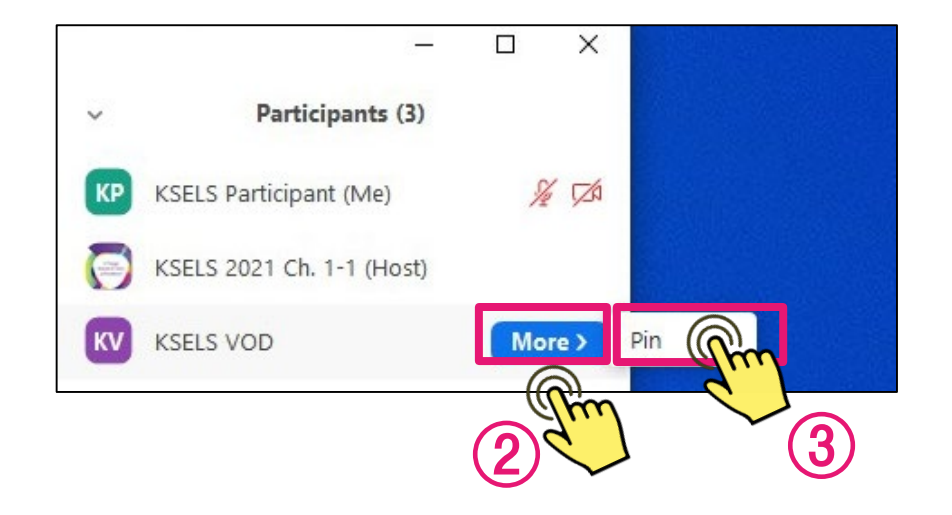

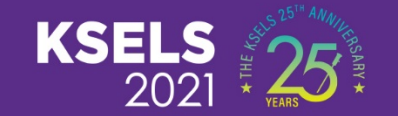

## **5. Removing Howling**

## **5. Removing Howling**

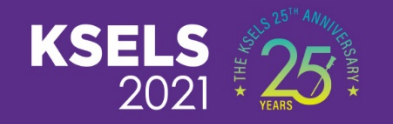

**To prevent howling, please LOG OUT from and CLOSE the KSELS 2021 Virtual Congress Platform. If you turn on the sound of KSELS 2021 Virtual Congress Platform, there will be howling between the Platform and ZOOM, which may be confusing.**

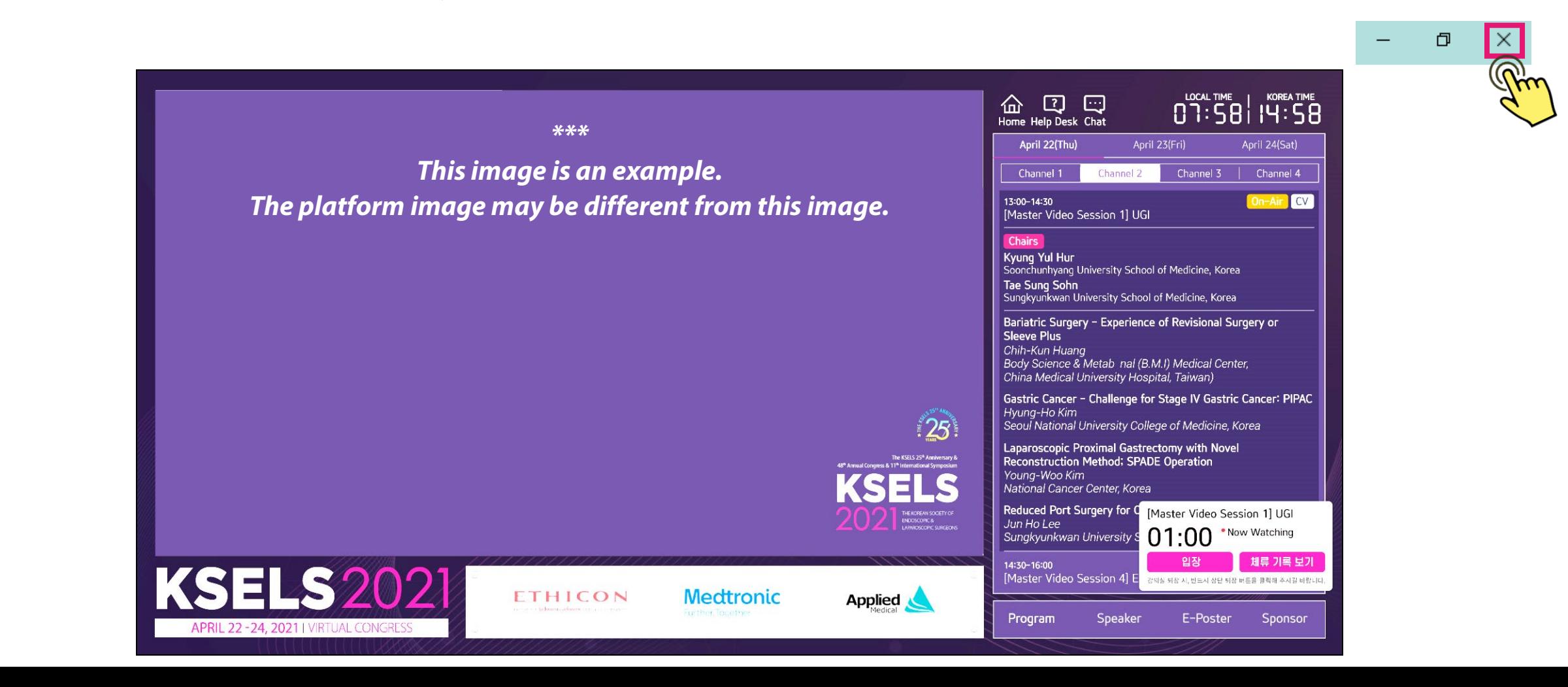

## **5. Removing Howling**

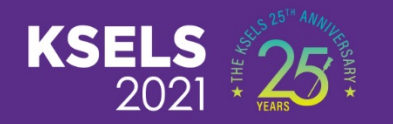

- **When the Q&A starts, please turn your microphone to MUTE on ZOOM. Also, please UNMUTE your microphone when you speak.**
- **Due to some cases, our staff will MUTE all microphones.**

**If our staff requests you to UMUTE your microphone, please comply.**

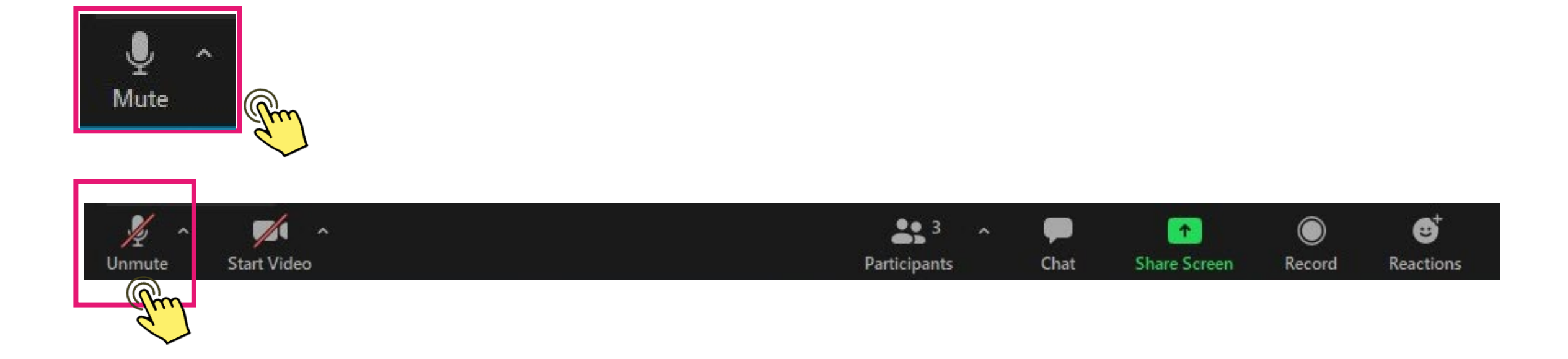

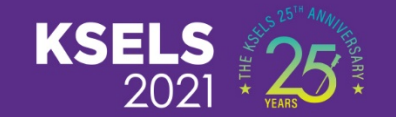

## **6. ZOOM Virtual Background**

### **6. ZOOM Virtual Background**

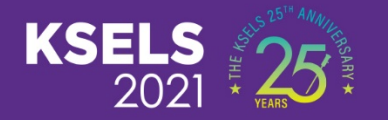

**\* Virtual Background File for ZOOM [CLICK](http://ksels.com/data/KSELS2021_Virtual_Background.jpg)** 

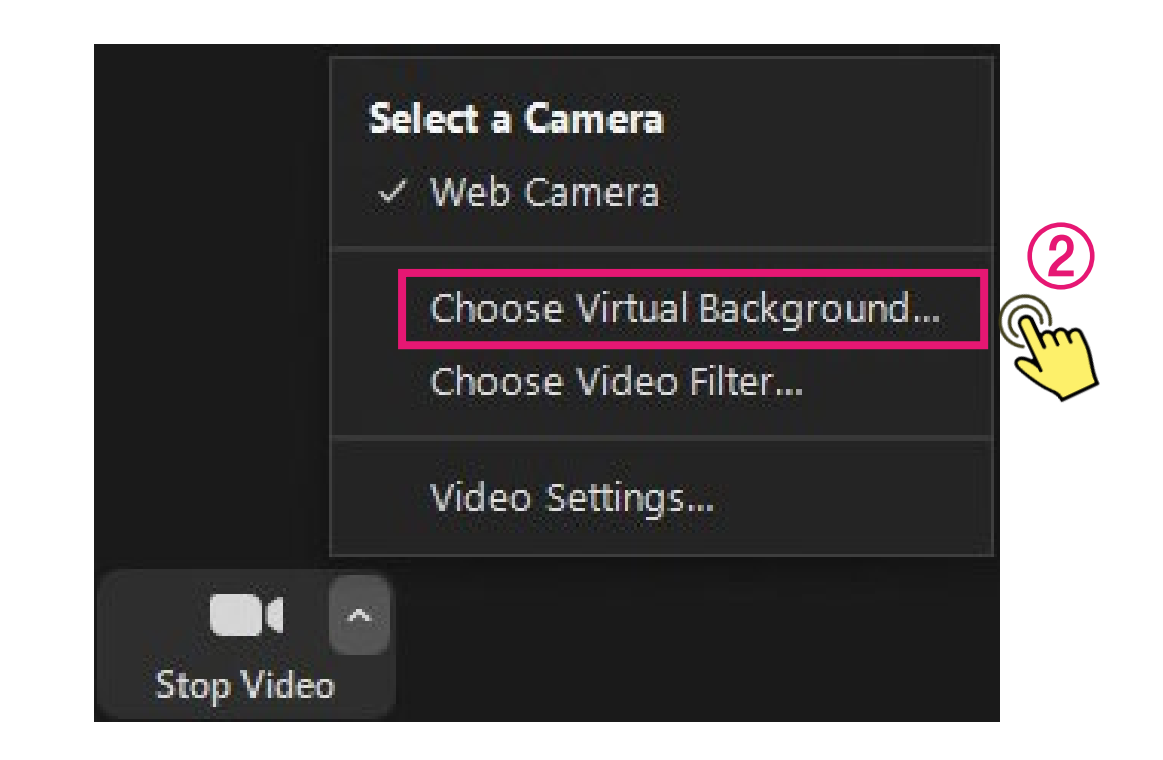

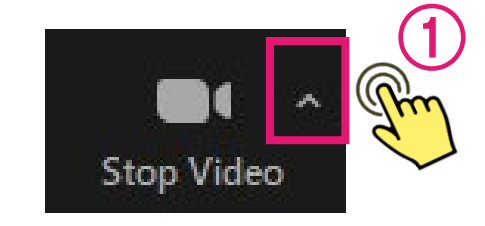

## **6. ZOOM Virtual Background**

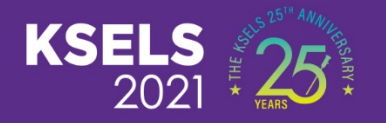

#### **\* Virtual Background File for ZOOM** [CLICK](http://ksels.com/data/KSELS2021_Virtual_Background.jpg)

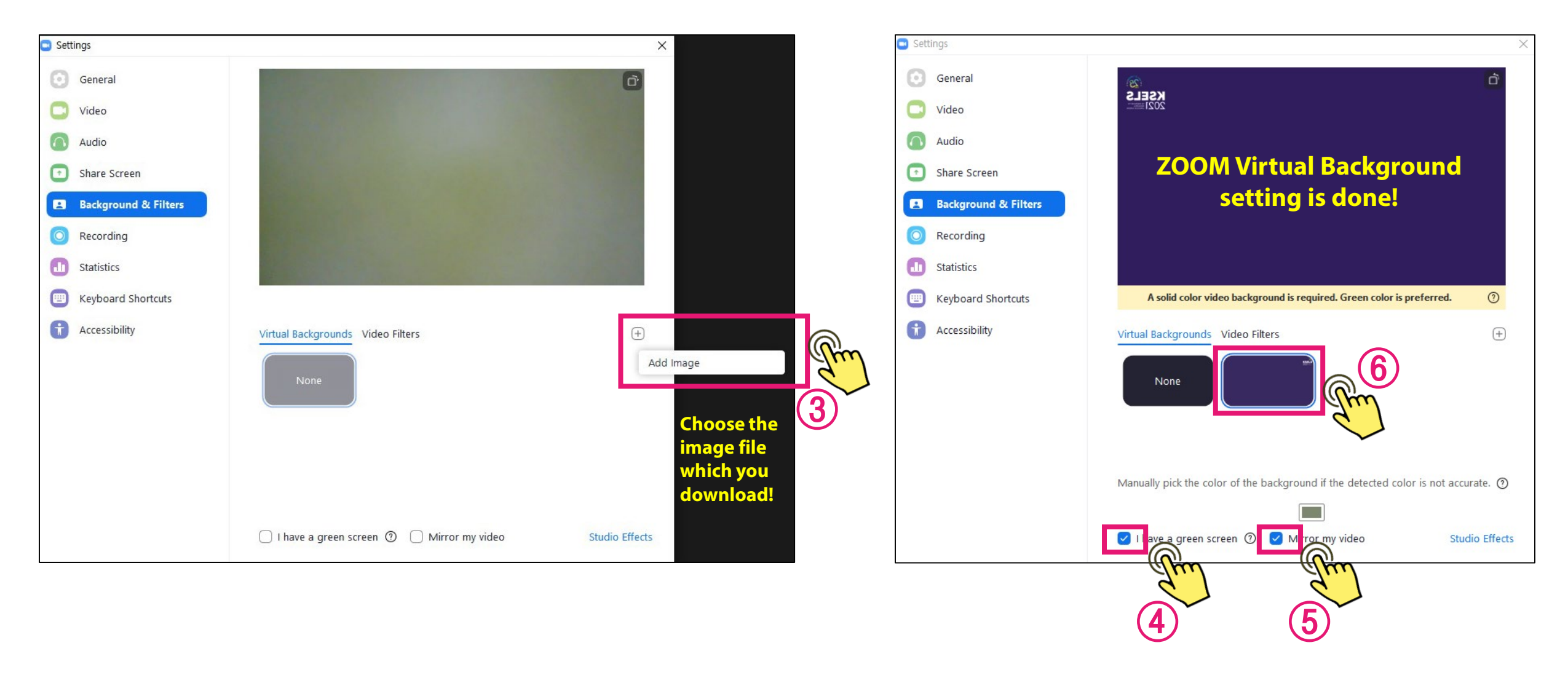

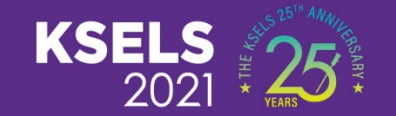

## **7. Live Q&A**

## **7. Live Q&A**

 $\bigcirc$ 

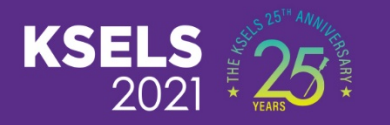

- **Our staff will deliver all questions from participants through ZOOM Chat in this format: [From Questioner's Name] [To Speaker's Name] [Question].**
- **Therefore, please keep your ZOOM Chat open at all times. Session chairs or panels can pick and ask questions to speakers from ZOOM Chat. When session chairs or panels make questions, please READ the questioners' names. (\* When questions are picked by session chairs and panels, questioners can win points.)**

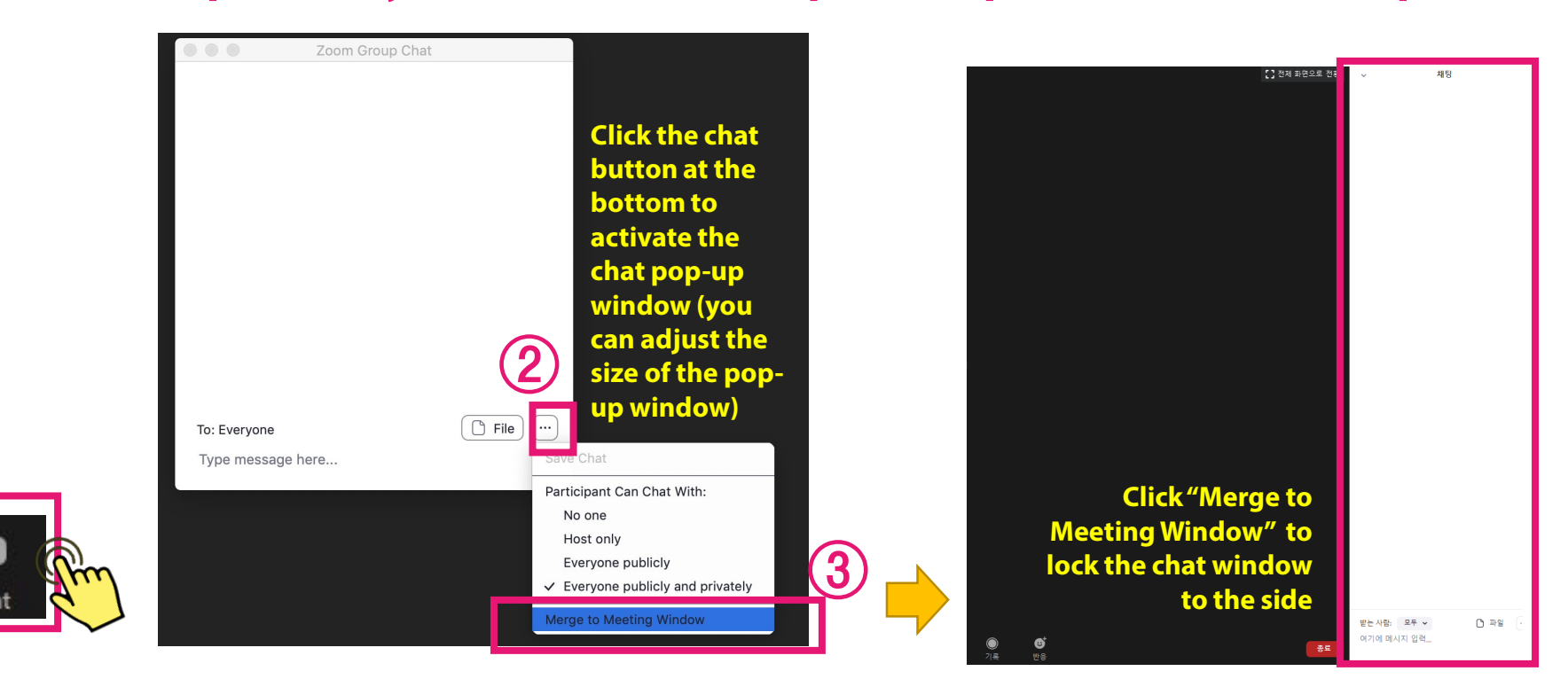

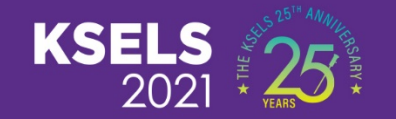

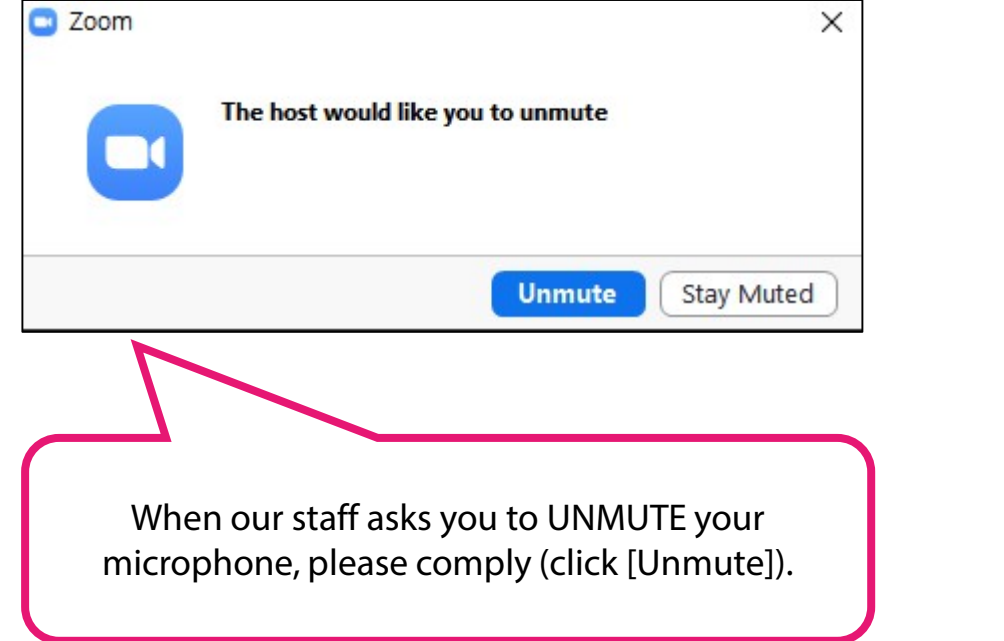

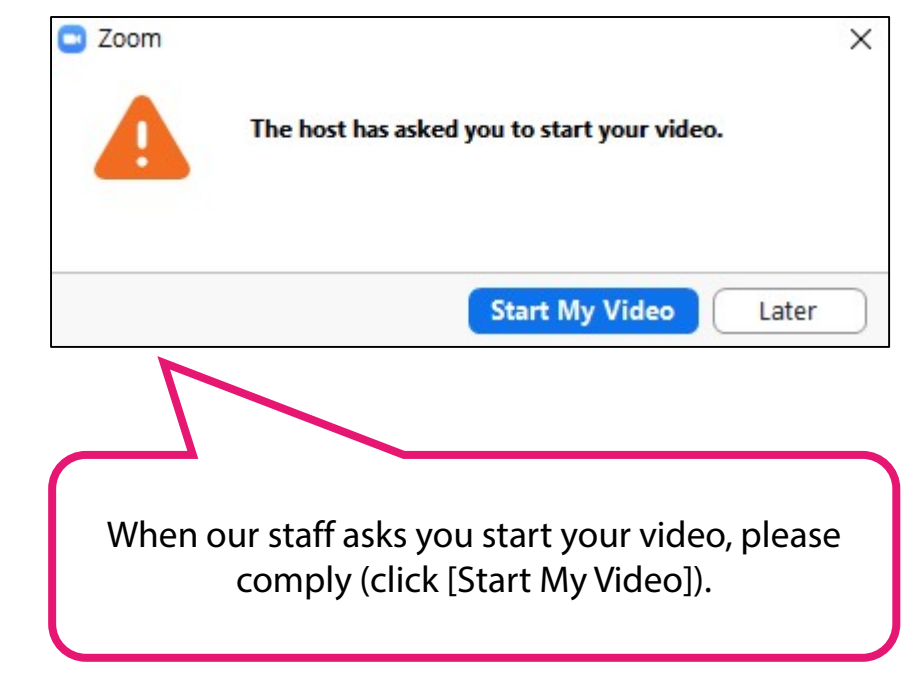

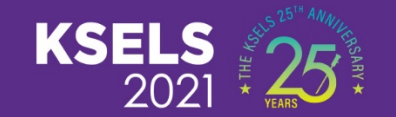

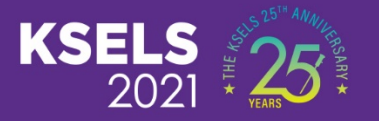

### ① **Session Start**

**When session starts, the staff will let all chairs/speakers know through ZOOM Chat. Session chairs can start their sessions when they can see the screen as below.**

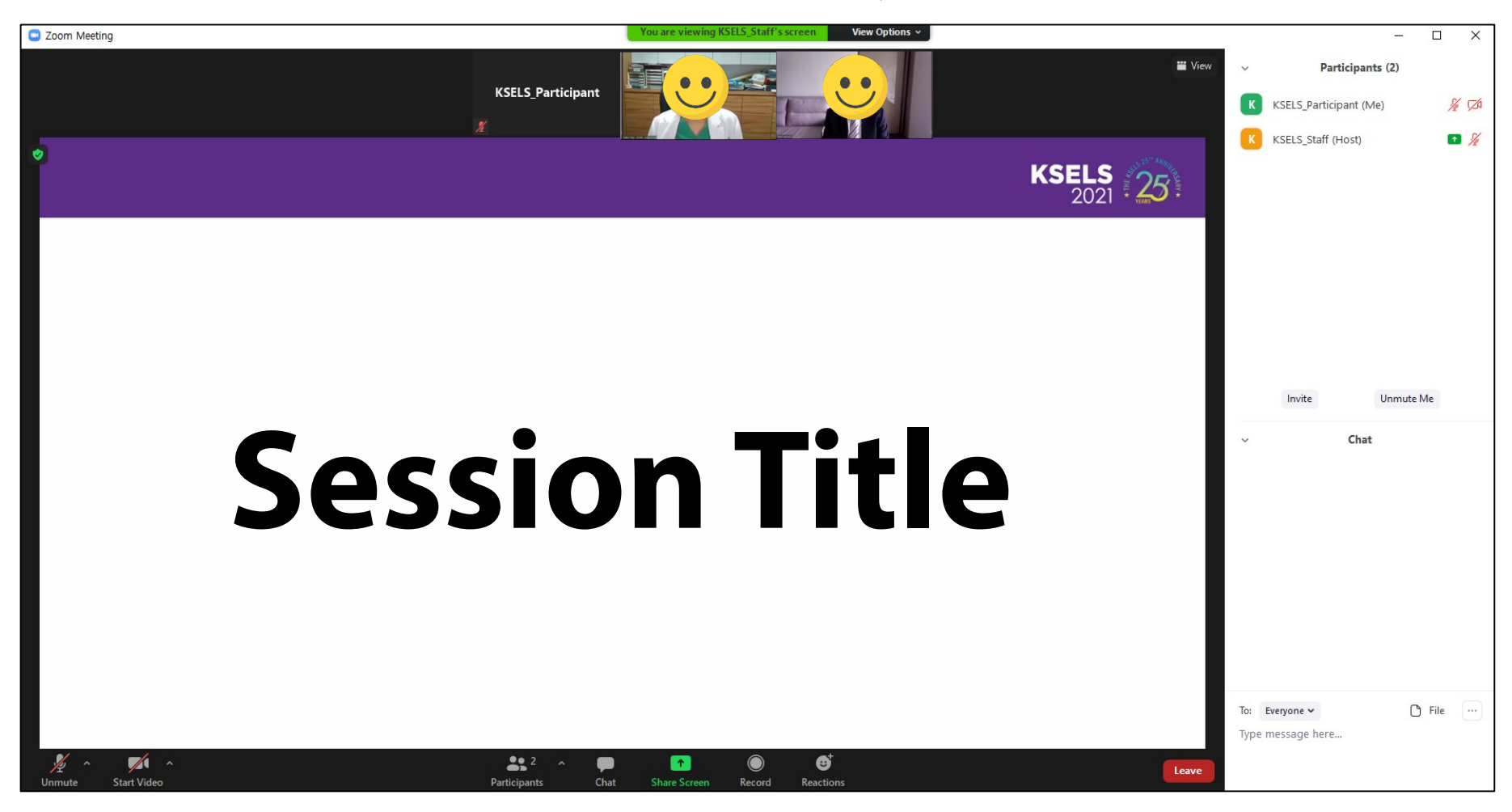

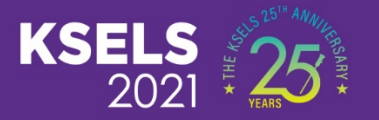

### ② **Watching Videos**

**You can watch all videos thorough ZOOM.**

**\*\* As we informed you, you have to click [Pin] button of [KSELS VOD] participant at ZOOM.**

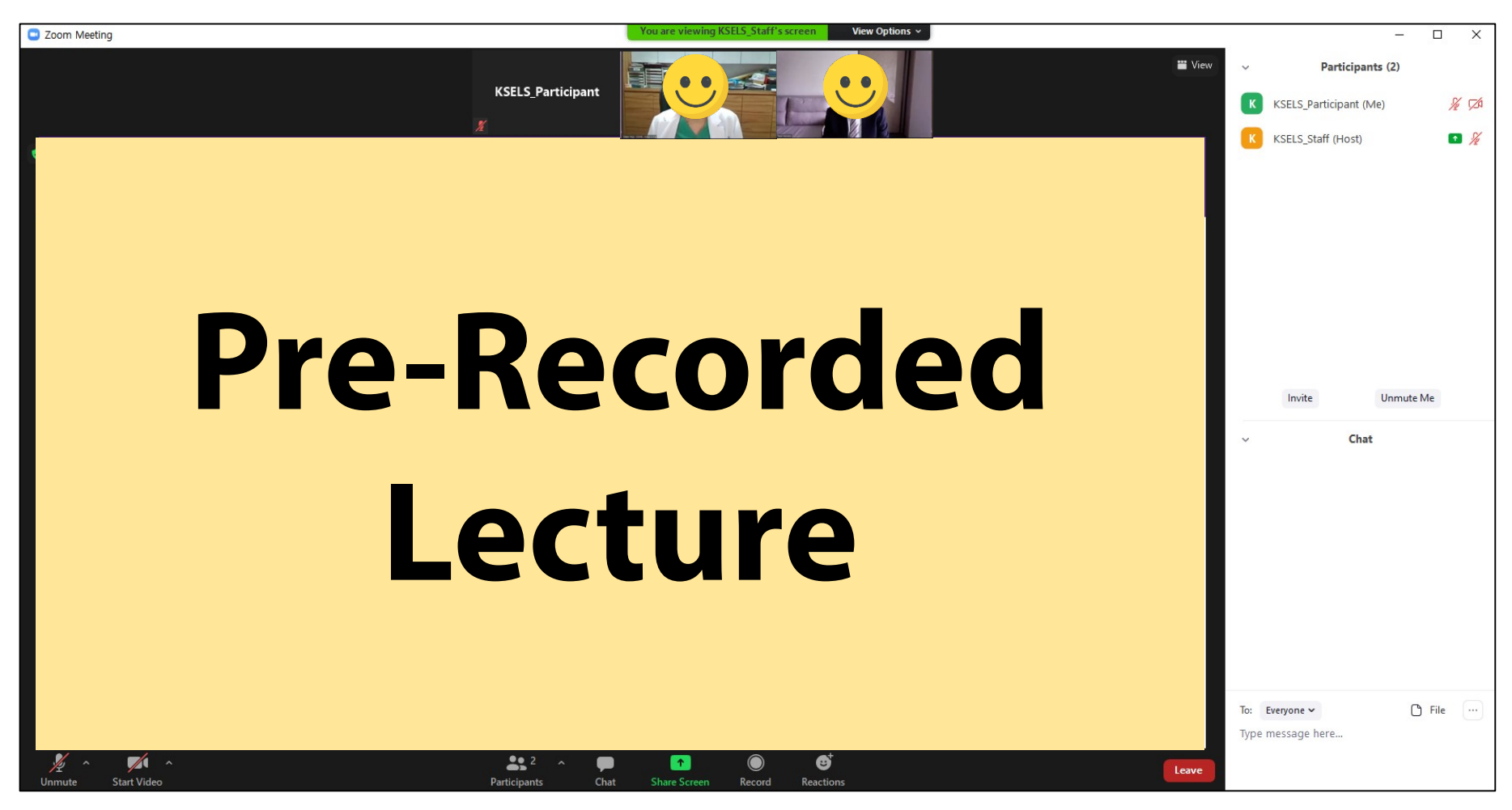

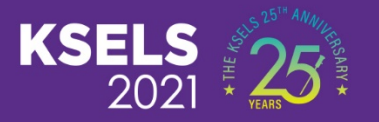

### ③ **After video 1, there will be Q&A 1 and then the session chairs will introduce the next speaker.**

**When session chairs can see the screen as below, session chairs/panels can hold the Q&A session.**

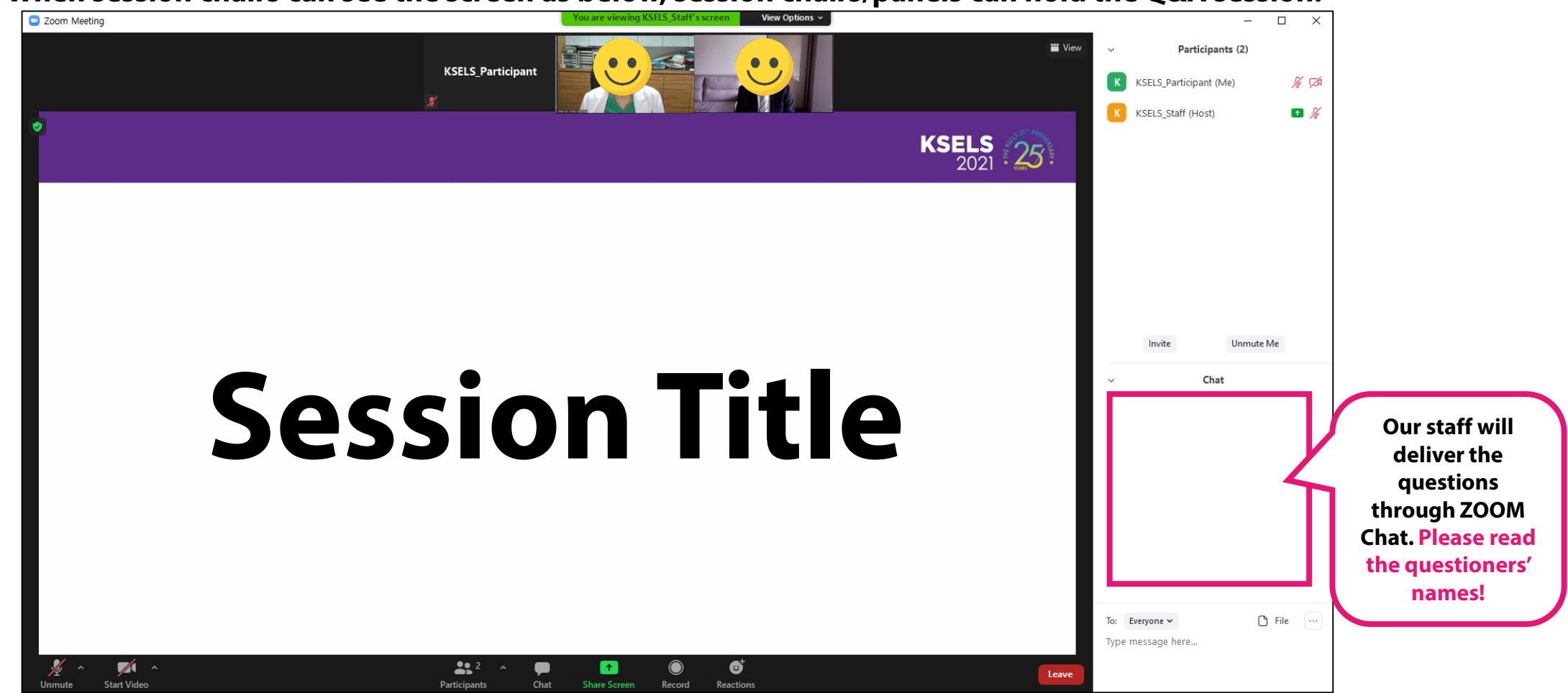

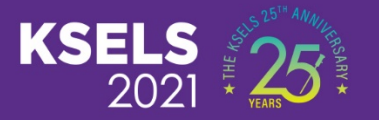

### ④ **Watching Videos**

**You can watch all videos thorough ZOOM.**

**\*\* As we informed you, you have to click [Pin] button of [KSELS VOD] participant at ZOOM.**

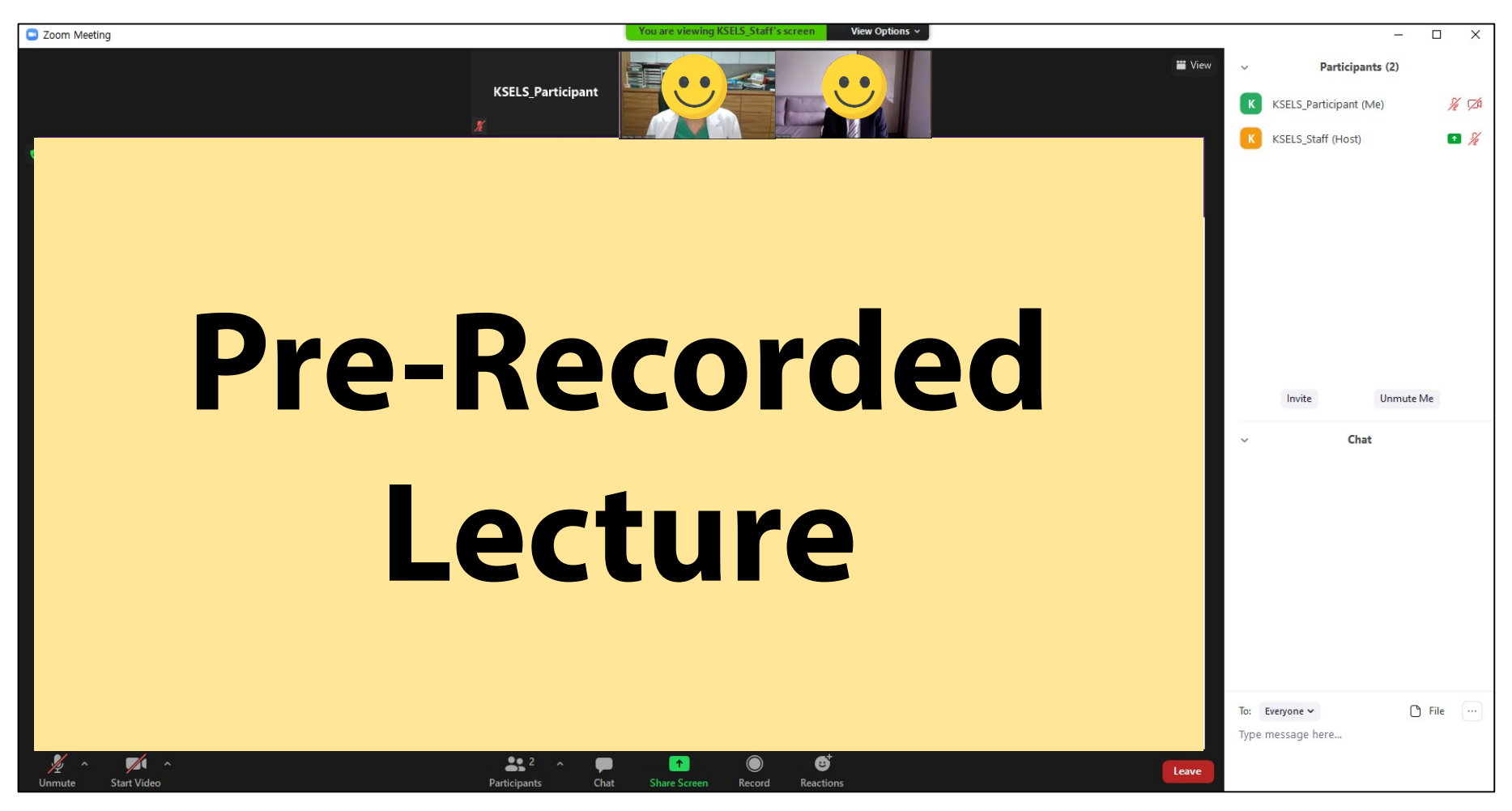

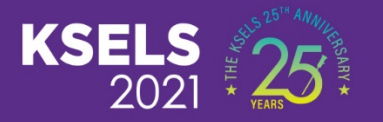

### **(REPEAT)** ⑤ **After video 1, there will be Q&A 1 and then the session chairs will introduce the next speaker.**

**When session chairs can see the screen as below, session chairs/panels can hold the Q&A session.**

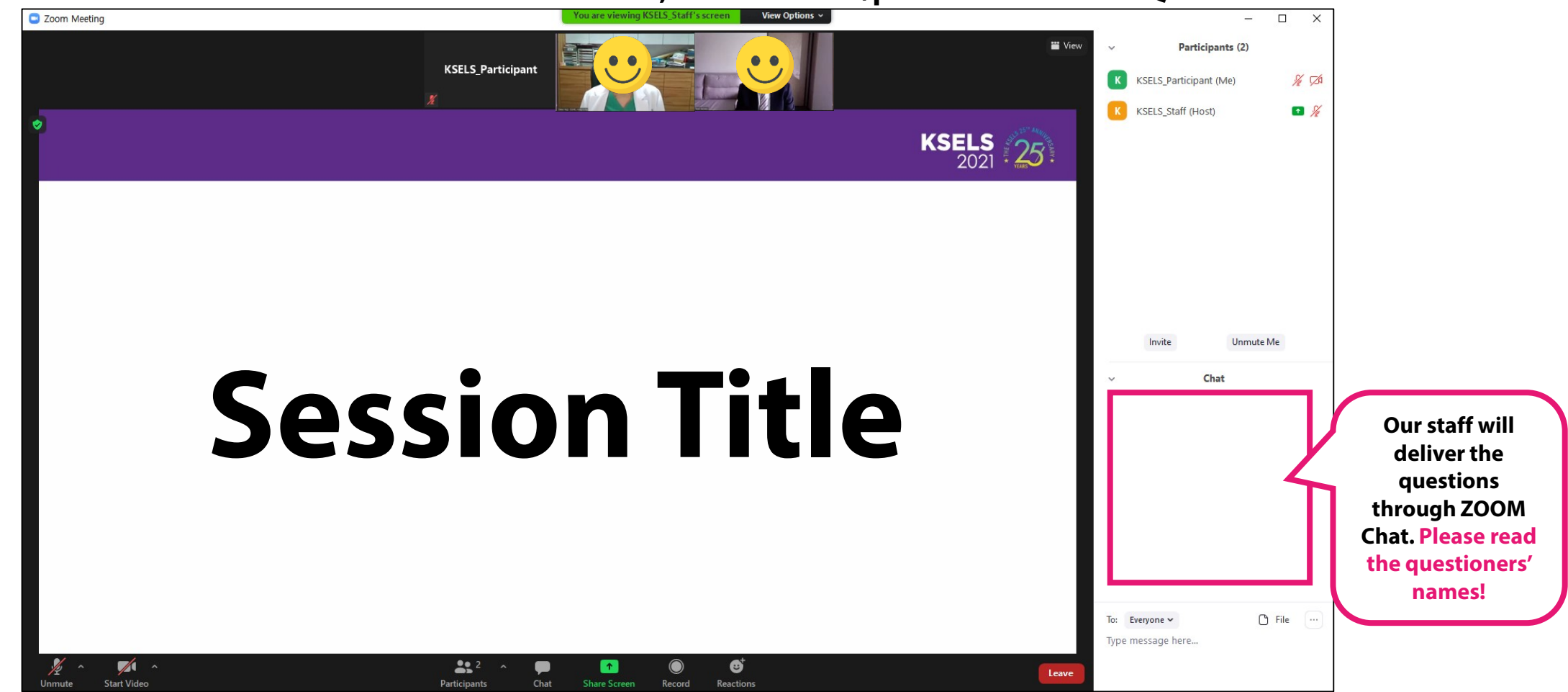

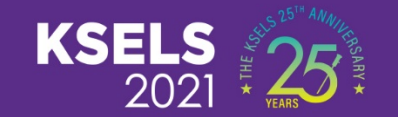

# **We appreciate your participation!**

**[Inquiries] KSELS 2021 Congress Secretariat**

**( +82-70-4895-6110 / [info@ksels.com](mailto:info@ksels.com) )**

**Contact number during the congress will be notified.**